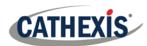

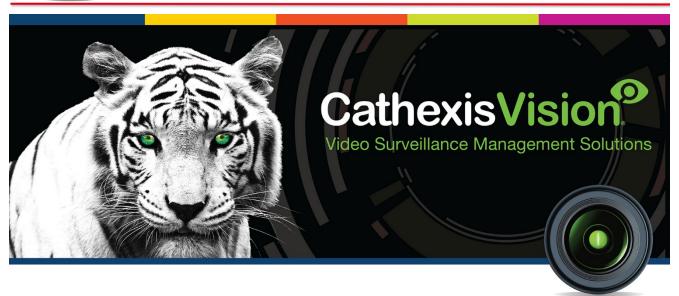

# CathexisVision 2019.2 Archiving Appnote

005-20200529-251 May 29, 2020 A Meyer

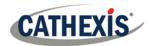

# Contents

| Introduction                                                    | 3  |
|-----------------------------------------------------------------|----|
| Archiving Video                                                 |    |
| CathexisVision Archive Viewer and CathexisVision Archive Player | 10 |
| CathexisVision Multi-Camera Archive Player                      |    |
| Conclusion                                                      |    |

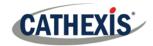

# Introduction

The following is a guide to archiving in CathexisVision. Archiving is a facility that enables the user to select recordings and copy them to archiving media, such as USB key, hard drive or CD/DVD. Unlike normal recordings, archived recordings retain their authenticity, and can be verified as authentic (unaltered) on replay, making them suitable for use in courts of law.

From CathexisVision 2019.2, three archive review interfaces are available, which allow review and archive of existing archives:

- 1. The CathexisVision Archive Viewer, a tab in the CathexisVision software.
- 2. The CathexisVision Archive Player, an application that is installed with the CathexisVision Software and for which a desktop shortcut is created.
- 3. The CathexisVision Multi-Camera Archive Player, an application that is also installed with the CathexisVision software and allows review of multiple camera archives. However, it is only launchable from the Start menu (no desktop shortcut is created).

Any of the three above interfaces may be used for archive review or export. The tools used to review video and create an archive (whether from video footage or from an existing archive), however, remain the same regardless of which application is used to review the video/archive.

This document will detail the process of creating an archive, as well as the operation of both the CathexisVision Archive Player, and the CathexisVision Multi-Camera Archive Player.

<u>Note</u>: This document only deals with the creation and review of archives from the CathexisVision software and/or from either the CathexisVision Archive Player or Multi-Camera Archive Player applications. For more information regarding the operation of the CathexisVision software, please refer to the full Operator's Manual.

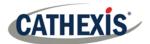

# **Archiving Video**

# Contents

| 1 | Select I | Period for Review       | .5 |
|---|----------|-------------------------|----|
|   |          | Review Control Panel    |    |
|   | 1.2      | Timeline                | .6 |
|   |          | ng from Live/Review     |    |
|   |          | Special Notes           |    |
|   | 2.2      | Select Video to Archive | .8 |
|   | 2.3      | Apply Archive Settings  | .8 |

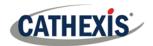

# 1 Select Period for Review

This section will deal with reviewing and selecting video for archive in CathexisVision. The tools used to review video and create archives (i.e., the timeline, review control buttons, and archive settings), are the same regardless of whether video is reviewed and archived (or archived from archives) from the CathexisVision software, the CathexisVision Archive Player, or the CathexisVision Multi-Camera Archive Player.

There are two areas of the interface that are used to review recorded footage. The **Review Control Panel**, and the **Timeline**.

# 1.1 Review Control Panel

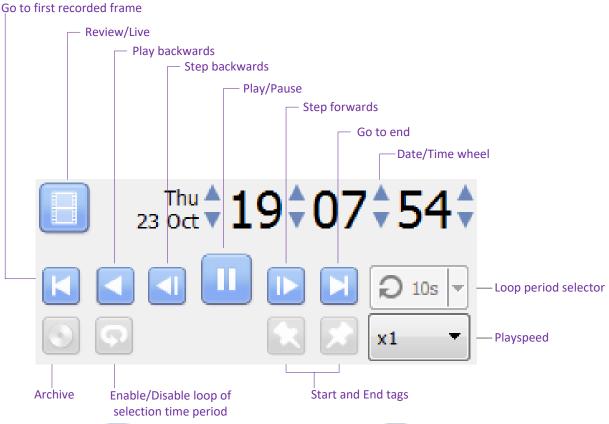

**Note:** When clicking the licon, to enable review, it will change to an icon. Clicking the running-man icon will return to live view.

# 1.1.1 To Review Footage from a Certain Date

Using the Time/Date Wheel

27 Oct **14 20 18 ₹** 

To go to a specific date, select the camera/s to review, and click on the arrows of the Date/Time wheel until the correct date/time is settled on.

# **Using the Timeline**

To move to a date and time, using the timeline simply left-click and hold anywhere on the timeline, and drag the timeline to the desired time/date.

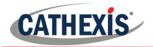

# 1.1.2 <u>Selecting a Period for Review</u>

After finding something of interest, it is possible to loop through the recorded footage around that event. (This can also be useful when selecting footage for archive).

Start by using the using the Date/Time wheel, to navigate to the desired beginning point. Then, click on the icon, which will tag the start of the selection. Then navigate to the end of the desired period, and click on the icon, to tag the end of the selection.

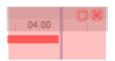

The selected areas will appear as seen to the left. By default, it will be set to loop. This can be seen when looking at the loop icon

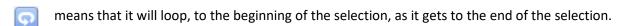

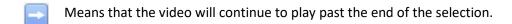

# 1.2 Timeline

The timeline at the bottom of the GUI indicates where in time the currently selected cameras are.

Note: While legacy video (recordings made on pre-2015 systems) may be reviewed in CathexisVision 2015 and onwards, the timeline will remain blank.

# 1.2.1 Live View Timeline

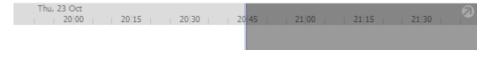

The live view timeline simply show the current time at the intersection between white and grey.

# 1.2.2 Single, and Multiple, Camera Review Timeline

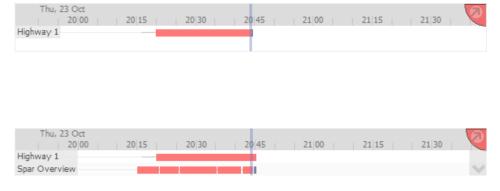

When reviewing a camera's recorded video, the timeline will change to show red blocks. These blocks on the timeline represent recorded events.

If multiple cameras are selected for review, they will appear stacked on the timeline.

<u>Note</u>: Although multiple cameras may be selected for review, if the timeline is docked only two will be visible at one time. To cycle between them click on the icon at the bottom right of the timeline. To view more than two cameras simultaneously without needing to cycle through them, detach the timeline. See below.

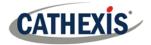

# 1.2.3 Detached Review Timeline

The detached review timeline allows review of more than two cameras at a time.

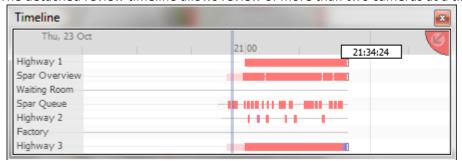

To detach the timeline from the GUI click on the icon, at the top right of the timeline. To reattach the timeline click, in the same place, on the icon.

# 1.2.4 Synchronised/Independent Review

When multiple cameras are selected for review, all reviews are synchronised by default. It is possible to review cameras independently.

When already reviewing a camera, if middle clicking on a camera's panel, the following options will appear in the context menu.

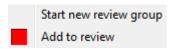

**Start new review group** will add this camera to a separate group of review cameras, which will be asynchronous to the original review group. The new review group is indicated by the tag on the top-right of the video. Each review group will get its own colour.

**Add to review** will add this camera to the already existing review group. Through adding review groups, the number of options here will increase as a result.

# 1.2.5 Timeline Actions

#### 1.2.5.1 Zoom in on Timeline

There are two ways to zoom in on a section of the timeline.

- 1. By placing the mouse over the timeline (during review) and rolling the mouse-wheel forwards. To zoom out, roll it backwards.
- 2. But shift-selecting a section of the timeline.

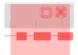

This is done by holding down the SHIFT key, while click-dragging the selection with the left mouse button. The selection will look like the image to the left.

To **zoom in** on this selection, click on the icon.

### 1.2.5.2 Move the Timeline with the Mouse

Move backwards and forwards in time, by left-click dragging the timeline in the direction of desired travel.

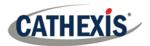

# 2 Archiving from Live/Review

The Archive system has changed both the creation, and review, processes for archiving.

# 2.1 Special Notes

- 1. When archiving a video stream, which has **Privacy Zones**, the archive file will have the zones included only if the feed is set to "Show privacy zones" at the time of archiving.
- 2. Do not format, or configure, the newly inserted CD/DVD. Windows presents an option to configure the disk as CD/DVD, or drive. This must not be done.

# 2.2 Select Video to Archive

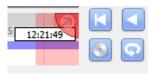

There are two ways to select the period to archive.

- 1. **Tagging**: Click on the icon to tag the start of the selection. Then navigate to the end of the desired period, and click on the icon, to tag the end of the selection.
- 2. **Shift-selection**: This is done by holding down the SHIFT key, while click-dragging the selection with the left mouse button. The selection will look like the image to the left.

Click on the icon to start archiving the selection.

# 2.3 Apply Archive Settings

### 2.3.1 Archive Tab

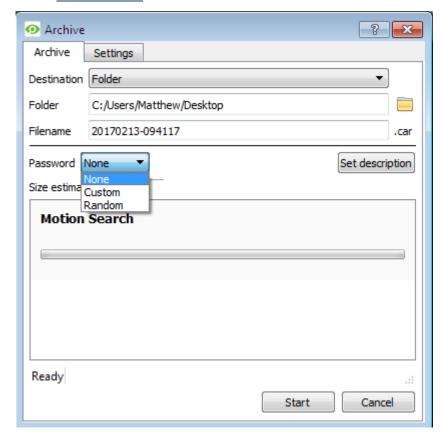

Choose the **Folder** to which to archive. Select a **subfolder** for this specific archive. The default folder name will be the current date, but it can be renamed to something more descriptive.

The **filename** may be defined manually.

Add a **Password**, if needed.

A **Size estimate** of the archive is provided.

Clicking on **Set description** will allow the user to give this specific archive a title.

Click on **Start** to archive the selection with these settings.

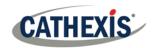

# 2.3.2 Settings Tab

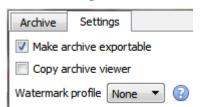

Make archives exportable or not exportable, by checking the box.

Use the **Copy archive viewer** option when the archive will be viewed on a computer that does not have the CathexisVision interface installed.

<u>Note</u>: The option to setup Watermark profiles is configured in Setup Tab → General Site Setup → Configure archiving. This setting is controlled by the administrator of the Site.

# 2.3.3 Complete the Archive process

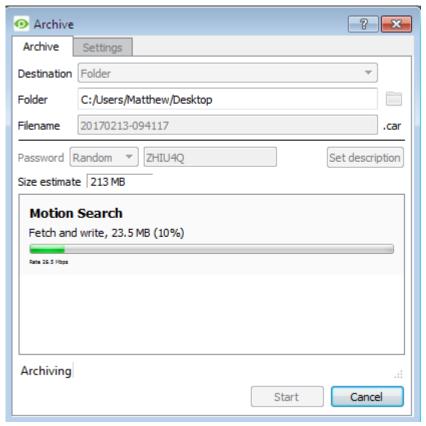

Once archiving is complete, the user will be prompted regarding whether to immediately burn this archive to disk:

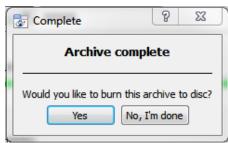

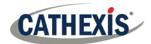

# CathexisVision Archive Viewer and CathexisVision Archive Player

# **Contents**

| 1 | Introdu | iction                                  | .11 |
|---|---------|-----------------------------------------|-----|
|   | 1.1     | Open the Archive Viewer/Player          | .11 |
| 2 | Archive | · Viewer/Player Interface               | .12 |
|   | 2.1     | Type Selection                          | .12 |
|   | 2.2     | Folder Navigation and Archive File List | .12 |
|   | 2.3     | Description                             | .13 |
|   | 2.4     | Archive Properties                      | .13 |
|   | 2.5     | Timeline Controls                       | .14 |
|   | 2.6     | Archive Camera Panel                    | .14 |
|   | 2.7     | Export Archive                          | .15 |
| 3 | Archive | Security                                | .16 |
|   | 3.1     | Inspect Archive                         |     |
|   | 3.2     | Verify Archive                          |     |

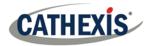

# 1 Introduction

The interfaces for the Archive Viewer (tab in CathexisVision) and Archive Player (standalone application) are the same and will be dealt with together in this section. Once video has been archived, it can be viewed from either of these interfaces.

**Note:** For Multi-Camera Archive Player, see the next section.

# 1.1 Open the Archive Viewer/Player

# **Archive Viewer**

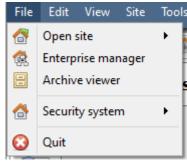

Open the CathexisVision GUI, and select File Menu → Archive viewer.

# **Archive Player**

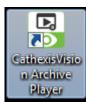

Double-click the Archive Player shortcut that is automatically created when the CathexisVision software is installed.

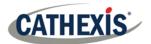

# 2 Archive Viewer/Player Interface

This section details the interface of the archive viewer/player, and the processes that are performed in each.

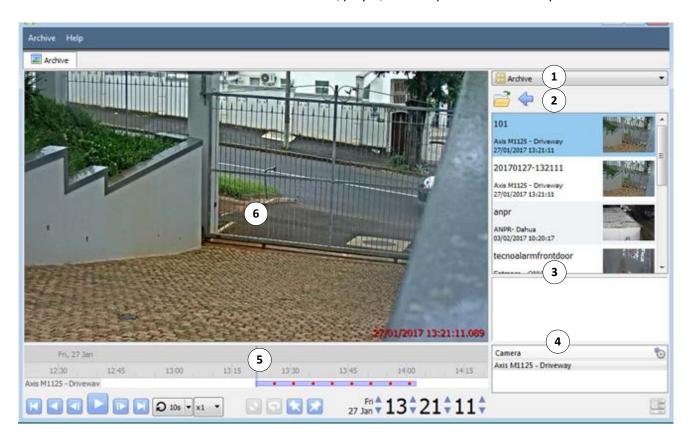

# 2.1 Type Selection

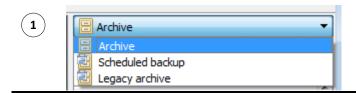

From the drop-down menu, select the type of archive to view.

# 2.2 Folder Navigation and Archive File List

Navigate to folders on the computer containing archive files in order to view them.

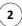

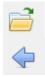

Click to browse folders in dialog window.

Click to go back to previous folder.

Once the folder containing the archive is selected/opened, all appropriate archive files will be populated in the archive file list.

<u>Note</u>: Individual archive files will not be visible when searching through folders. Archive files are only visible in the archive file list, once the general folder containing the archive files has been selected.

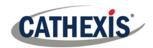

# 2.2.1 File Information

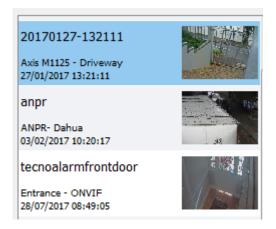

The archive file list displays information about the archives in the selected folder. This information includes:

- Archive file name.
  - Where no name is given at time of archive, date of archive is used instead.
- Name of camera from which archive originated.
- Date and time of archive.

# 2.2.2 Right-Click Options

Right-clicking on an archive in the archive file list will present the following options:

Inspect...

Verify...

Open file location

**Inspect** will display the meta-information of the archive. See the Archive Security section.

Verify will confirm whether the archive is authentic or not. See the Archive Security Section.

Open file location will open up the location of the selected archive file.

# 2.3 Description

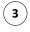

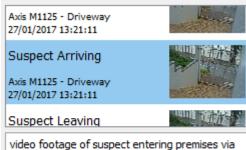

If a description for the archive was set during the archive process, it will appear in the field beneath the archive file list when the relevant archive file is selected.

# **2.4** Archive Properties

front gate

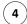

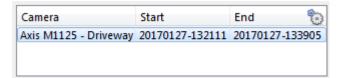

When an archive is selected, its properties will be listed in the Archive Properties field.

Column view may be changed by clicking on the icon.

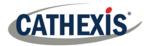

#### 2.5 Timeline Controls

The timeline controls of the Archive interface are the same as those described in the **Cameras Tab** section, of this document. On the timeline itself, the blue line indicates an event/recorded video. The red dots ■ indicate the point that an event was triggered.

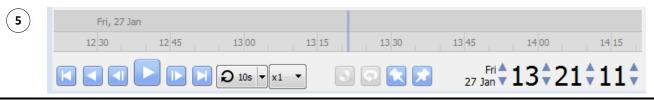

#### 2.6 Archive Camera Panel

The selected archive will be available to view from within the camera panel.

# 2.6.1 Right-Click Options

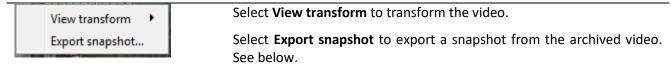

# 2.6.1.1 Export Snapshot

When reviewing archived video, video snapshots may be exported.

Right-click on the image and select Export snapshot...

This will bring up the **Export snapshot** window, which provides the following options:

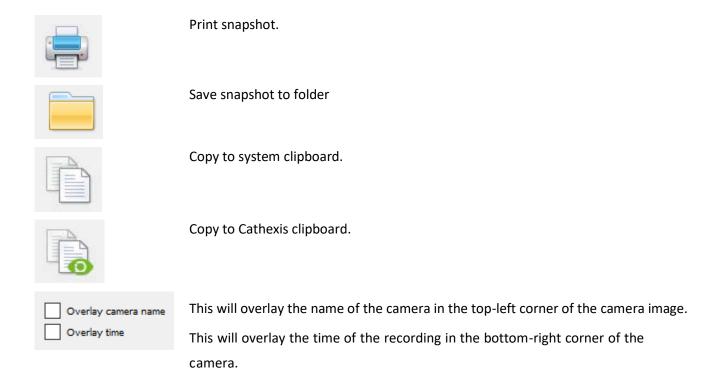

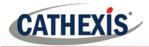

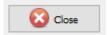

Click once the snapshot is exported as desired.

# 2.7 Export Archive

Archives, or a selection of an archive, may be exported either as another archive, or as a media file. Follow the same procedures to select the period of video to archive and apply the archive settings as outlined in **Archiving Video.** 

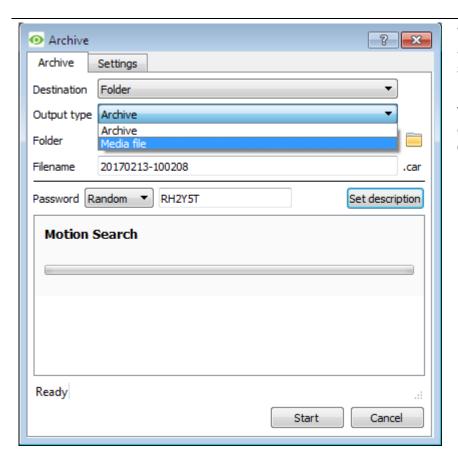

When exporting an archive, there is an additional **Output type** setting selection.

To export the video as a media file, click on the dropdown menu for **Output Type**, and select **Media file**.

#### Please note:

Sub-archives (archives of archives) do not contain any signatures generated by the original NVR that sourced the video data. The authenticity of these archives cannot be verified by Cathexis.

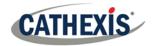

# **3 Archive Security**

CathexisVision includes the following measures to ensure archive security:

- The overall signature of the archive is retained, linking it to the source NVR.
- Critical portions of video/audio can be independently signed and explicitly linked to the source NVR.
- Clients sourcing data from an NVR for archive are audit logged.
- Archives can be encrypted with a password during the archiving process.
- Watermarks can be embedded in the archive during the archiving process.
- Archives can be inspected to reveal archive meta-data.
- Archives can be verified in order to determine the authenticity of an archive.

This section demonstrates how to inspect the metadata of an archive, and how to verify the authenticity of an archive.

# 3.1 Inspect Archive

To inspect an archive for its metainformation, right-click on the archive in the archive file list and select **Inspect.** This will bring up the window below:

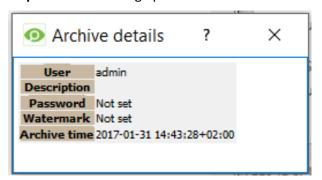

**User** will display the username of the operator who performed the archive.

**Description** will display the description of the archive (if set).

**Password** will show **Encrypted** if a password is set, and **Not set** if not.

**Watermark** will show the watermark of the archive (if set).

**Archive time** will show the time and date that the archive was performed.

# 3.2 Verify Archive

CathexisVision 2017 has introduced a verification feature which provides a report on the authenticity of an archive for security reasons. Archives may be verified from the archive viewer in CathexisVision or from within the CathexisVision Archive Player.

Should there be a query regarding the verification, operators may copy the verification result and email it to Cathexis support for help.

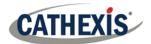

#### Please note:

Sub-archives (archives of archives) do not contain any signatures generated by the original NVR that sourced the video data. The authenticity of these archives cannot be verified by Cathexis.

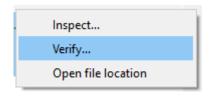

Once the file location of the archive is opened in either the archive viewer or the CathexisVision Archive Player, right click on the relevant archive. Select **Verify.** 

Once Verify is clicked, the software will determine whether or not the archive is authentic by indicating an archive as Archive Verified of Archive failed verification.

# 3.2.1 Archive Verified

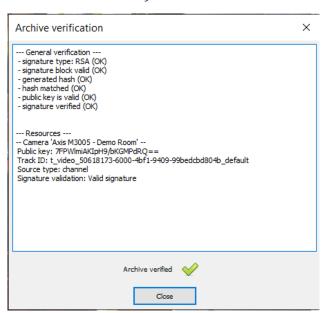

# 3.2.2 Archive Verification Failed

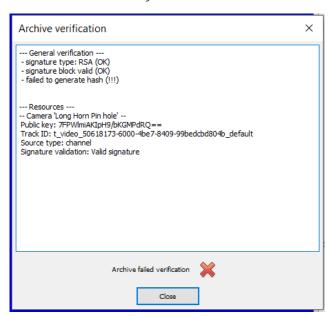

**Note**: Archive verification reports may be copied and emailed to support@cat.co.za.

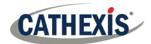

# CathexisVision Multi-Camera Archive Player

# **Contents**

| 1 | Introdu | uction                             | 19 |
|---|---------|------------------------------------|----|
|   |         | Requirements                       |    |
|   |         | Launch Multi-Camera Archive Player |    |
|   |         | ce                                 |    |
|   |         | File Interface                     |    |
|   |         | Review Interface                   |    |
|   |         |                                    |    |

Page 18

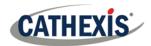

# 1 Introduction

CathexisVision 2019.2 introduced the new Multi-Camera Archive Player, which is installed with the CathexisVision software alongside the original CathexisVision Archive Player application. The Multi-Camera Archive Player features an updated interface and file browsing facility as well as the ability to review multiple archives simultaneously.

#### Note:

- 1. Original Archive Player application shortcut is still created on the desktop when CathexisVision software is installed.
- 2. Multi-Camera Archive Player is only launchable from Windows Start menu/Program Files.

# 1.1 Requirements

- CathexisVision 2019.2.
- Windows operating system.

# 1.2 Launch Multi-Camera Archive Player

Multi-Camera Archive Player can only be launched from the Windows Start menu/Program Files. A desktop shortcut is not created when CathexisVision is installed.

# 1.2.1 Windows Start Menu

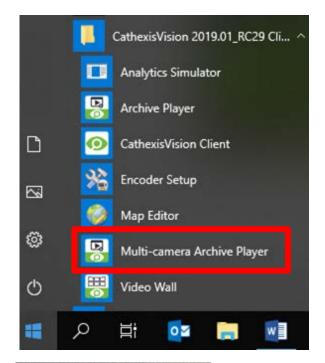

Start Menu → CathexisVision Server/Client folder → Multi-Camera Archive Player.

Or

Start Menu → Search → Multi-Camera Archive Player.

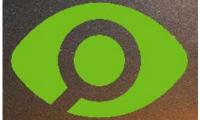

The CathexisVision loading eye will appear on screen to indicate the Multi-Camera Archive Player is preparing to open.

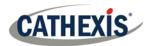

# 2 Interface

**Multi-Camera Archive Player** essentially has two interfaces; the browsing interface, and the review interface. Each interface is detailed below.

# 2.1 File Interface

When the **Multi-Camera Archive Player** opens, this is the first interface that is displayed. Here, files may be browsed in search of CathexisVision archives to review.

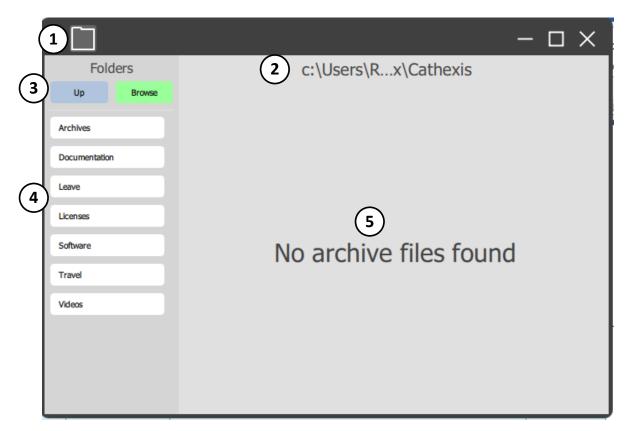

### <u>Area</u> <u>Description</u>

Switch interface. When in the browsing interface, clicking this button will switch to the archive review interface, and vice versa.

<u>Note</u>: Unless no archive has been reviewed (review will be black), or unless a specific archive is selected for review, switching to review interface will display the last reviewed archive.

Current location. This shows the current location on the computer.

File browsing buttons:

Click this to open the parent folder of the currently selected location (displayed in 2 above).

Click to open a file browse window.

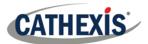

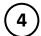

**Folders List**. This area will list the folders in the current location. Click a folder to open it.

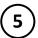

**Archive file display**. If there are any archive files in the current location, they will be displayed here:

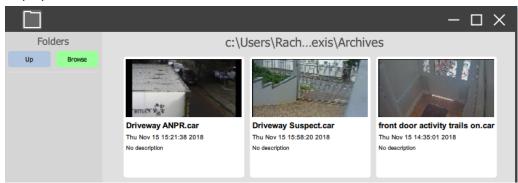

If there are no archive files in the currently selected location, the area will display the 'No archive files found' message.

Click on an archive to switch interface and review it.

# 2.1.1 Right-Click Archive

Right-click to apply settings to the selected archive.

**Note**: These right-click options are also available in the review interface.

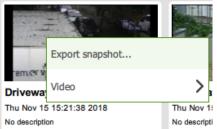

Click to export a snapshot of the selected archive.

Snapshot export is dealt with in the Review Interface section, under Review Area, further on.

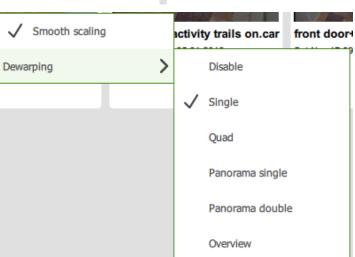

Set the Video options for the selected archive:

- 1. Click to enable/disable smooth scaling.
- 2. Select desired video dewarping option.

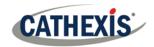

# 2.1.2 Review Archive

To review an archive, do one of the following:

- Click the Switch Interface button to switch to review interface. The last archive reviewed will be displayed. If no archive was previously selected for review, then the review will be black.
- Click on a specific archive in the archive file display area. This will switch to review interface to review selected archive.

# 2.2 Review Interface

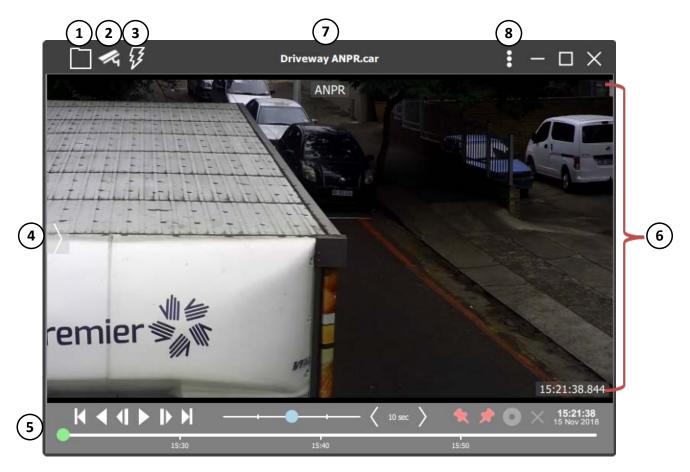

# 2.2.1 Switch Interface

When in the review interface, clicking this button will switch to the browsing interface, and vice versa.

<u>Note</u>: Switching to review interface will display the last reviewed archive, unless no archive has been reviewed (review will be black as pictured) or unless a specific archive is selected for review.

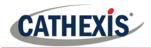

# 2.2.2 Show Cameras

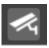

Clicking this will open/close the Cameras panel on the left of the interface which lists all of the cameras associated with the currently selected archive.

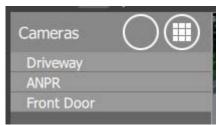

For archives with only one archived camera, only one camera will be listed. For archives with multiple archived cameras, all archived cameras will be listed.

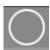

Click this to clear all cameras from the review area; the camera panels will go blank.

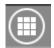

Click this to show all cameras in the review area.

**Note**: Regardless of the selected review template, the number of review panels will automatically be adjusted based on the number of cameras for review.

## 2.2.2.1 Drag Cameras

Cameras may be dragged from the Cameras List onto the review area by left-clicking on the selected camera and dragging it to the desired panel in the review area.

Multiple cameras may be dragged simultaneously onto the review area by control/shift-clicking on the desired cameras and dragging them onto the review area.

#### Note:

- 1. The same camera may be reviewed in multiple panels at once (i.e., may be dragged into multiple panels).
- 2. If multiple cameras are dragged onto the review area, they will only be shown if a review template with enough panels has been selected. I.e., If a template with only two panels is chosen, but three cameras are dragged for review, then only the first two of the three cameras selected will be displayed. Likewise, if only one panel is selected, only the first camera of all selected cameras will be displayed.
- 3. To show all listed cameras and automatically adjust the number of panels, use the Cameras button.

# 2.2.3 Show Events

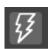

Click this to open/close panel on the left of the interface, which lists the events associated with the camera/s.

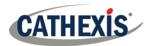

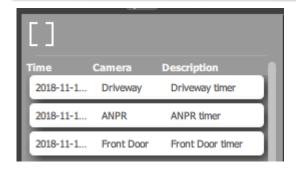

For archives with multiple cameras, events will be grouped together.

Click to automatically resize columns.

Click on an event/group of events to go to that point in the video.

# 2.2.4 Templates Panel

The templates panel is where layout templates are selected for review of archived video.

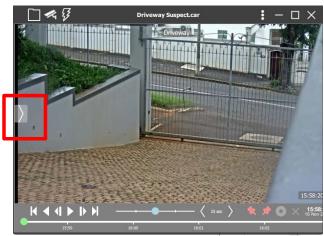

Hovering over the left side of the Multi-Camera Archive Player review interface will bring up the highlighted arrow.

Click on the arrow to bring up the templates panel.

# 2.2.4.1 Templates List

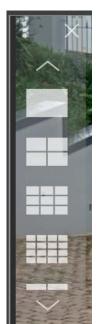

Scroll through the list by clicking the arrows at the top and bottom of the list, or use the mouse-wheel.

To apply a template, click on one.

If archives have already been selected for review, the archives/archived cameras will automatically be distributed into the panels of the selected template.

To close the list, click the cross in the top-right of the panel.

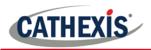

# 2.2.5 Timeline and Review Control

The timeline and review control panel is used to navigate to the archived video, as well as to export video from an archive into another archive file, or into a media file. The tools are labelled in the graphic below, and are described in detail further on.

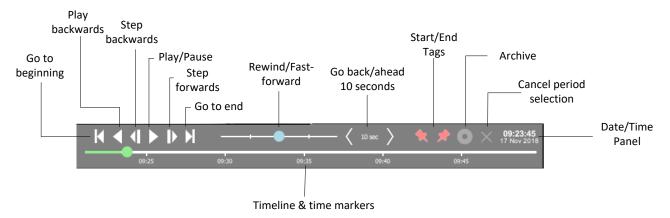

### 2.2.5.1 Rewind/Fast-Forward

Drag the slider left to rewind and drag it right to fast-forward. Leaving the slider in the middle will play video at normal speed.

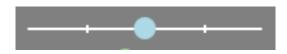

The further left the slider is dragged, the faster the video will rewind

The further right the slider is dragged, the faster the video will fast-forward.

# 2.2.5.2 Go Back/Ahead

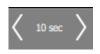

Click the left/right buttons to go back/ahead in the video by ten seconds.

### 2.2.5.3 Start/End Tags

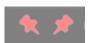

These tags are used to select periods of the video to archive into archive or media files.

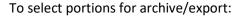

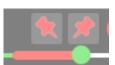

- 1. Click to the desired beginning point of the video portion to be archived or exported.
- 2. Click the left/start tag.
- 3. Click to the desired end point of the video portion to be archived or exported.
- 4. Click the right/end tag.

The selected video portion will be highlighted in red on the timeline.

#### 2.2.5.4 Archive

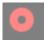

Once the portion of video has been selected, click this icon to archive or export it. The archiving window will then open, as explained below.

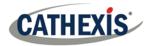

# 2.2.5.4.1 Multiple Camera Archive

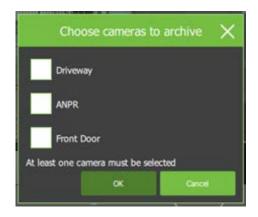

If archiving/exporting an archive that has multiple cameras, the user will be prompted to select the camera/s to archive before the archiving window opens.

At least one camera must be selected in order to proceed.

<u>Note</u>: Exporting to media (MP4) file will not be available if more than one camera is selected for archive.

## 2.2.5.5 Archiving Window

Once the camera/s for archive have been selected (if applicable), the video is ready to be archived. There are two applicable tabs: Archive and Settings.

#### 2.2.5.5.1 Archive Tab

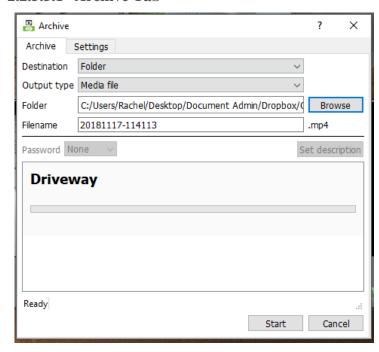

Select the archive **Destination**.

Select the **Output Type**.

**Note:** Media file (MP4) option not available if more than one camera has been selected in the case of multiple-camera archives.

Select the **output Folder**. (Only applicable when Folder destination is selected.)

Set the filename.

If desired, set a Random generated or Custom **password** required to view the archive later on. This is only applicable to archive output type.

Set a **Description** for the archive. (Only applicable to archive output type).

Go to Settings tab next.

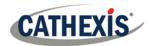

# **2.2.5.5.2** Settings Tab

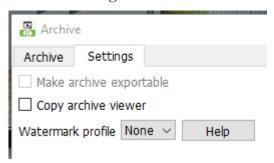

Archives/exports created from archives are not able to be made exportable.

Check to copy the archive viewer application if the archive will be viewed on a unit that does not have the software installed.

(Only available with archive output type selected.)

Select predefined watermark profiles from the dropdown menu (if available). Watermark profiles are used to enforce/offer the option to apply a watermark to archived video, and are created by site administrators in **CathexisVision software**  $\rightarrow$  **Setup Tab**  $\rightarrow$  **General Site setup.** 

Click **Help** to show a Watermark profile help window.

When done configuring settings for archiving, go back to the Archive tab and click **Start**. The user will be notified when archiving is complete.

# 2.2.5.6 Cancel Period Selection

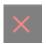

Click this icon to cancel the selection of video for archiving.

#### 2.2.5.7 Date/Time Panel

**09:43:46** 17 Nov 2018

Click the date/time on the timeline to open the date/time panel to effectively navigate to a desired date/time.

| < November 2018 > |     |     |     |     |     | ×   |          |
|-------------------|-----|-----|-----|-----|-----|-----|----------|
| Mon               | Tue | Wed | Thu | Fri | Sat | Sun |          |
| 29                |     | 31  | 1   |     |     | 4   |          |
| 5                 |     |     |     |     | 10  | 11  | ^ ^ ^    |
| 12                | 13  | 14  | 15  |     | 17  | 18  | 09:21:03 |
| 19                | 20  | 21  |     |     | 24  | 25  |          |
| 26                | 27  | 28  | 29  |     | 1   | 2   |          |
| 3                 | 4   | 5   | 6   | 7   | 8   | 9   | Done     |

Click Done when finished.

Select the month/year/day and/or time (presented in hours, minutes, and seconds).

Note that the availability of certain dates/times will be determined by the time period in the archived video.

E.g.: This archive contains video only from the 17 November 2018, between 09:21:03 and 10:30:45. It is not possible to select dates or times that fall outside of that range.

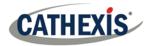

### 2.2.5.8 Timeline and Time Markers

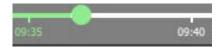

The timeline will display the current time in the video with a green dot. Markers along the timeline will indicate time intervals, which are determined according to the length of the video.

# 2.2.6 **6** <u>Review Area</u>

The Review area is where archived video is viewed. Depending on the template chosen and whether there are multiple archived cameras, the review area may display one or multiple camera panels.

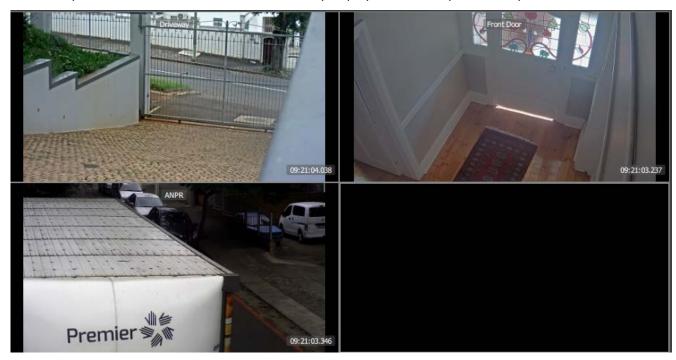

The name of the archived camera is displayed over the video at the top of the camera panel.

The time in the video is displayed at the bottom-right corner of the camera panel. Right-click anywhere in the review area to export snapshot and select video options. These options are explained below.

### 2.2.6.1 Export Snapshot

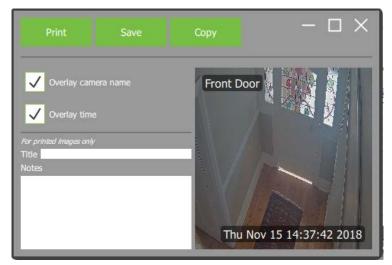

In this window, define where and how to export the snapshot of the selected archive at the selected date and time in the video.

Select one of the options to **print/save/copy** the snapshot.

**Note**: Copy will copy to clipboard.

Select to overlay camera name and time on snapshot (visible in all snapshots).

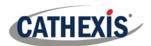

**For printed snapshots only**: Give the snapshot a title and description which are printed along with the image.

# 2.2.6.2 Video Options

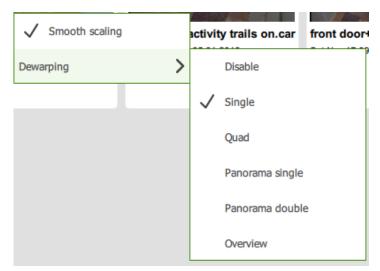

Set the Video options for the selected archive:

- 1. Click to enable/disable smooth scaling.
- 2. Select desired video dewarping option.

# 2.2.7 Archive File Name

front door+driveway+ANPR.car

The name of the archive file (as it was named at the time of archive) is displayed at the top of the review interface.

# 2.2.8 **8**More Options

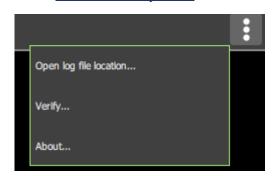

Click the options button at the top-right of the review interface to view options available to the selected archive file.

These are dealt with below.

# 2.2.8.1 Open Log File Location

Click this option to open the file location on the unit in which the Archive Viewer logs are stored.

## 2.2.8.2 *Verify*

Verifying an archive checks for the overall archive signature, which links the archive to the source NVR, and provides a verification report indicating the authenticity of the archive. The details of the verification report may be copy-pasted and emailed to Cathexis support for guidance. For more information on the security measures employed, please see the section on <u>Archive Security</u>.

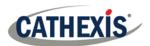

<u>Note</u>: For this reason, sub-archives (archives of archives) cannot be reliably verified, since they do not contain the signature generated by the original NVR that sourced the video data.

Once the verification process is complete, one of two reports will be issued:

#### 2.2.8.2.1 Archive Verified

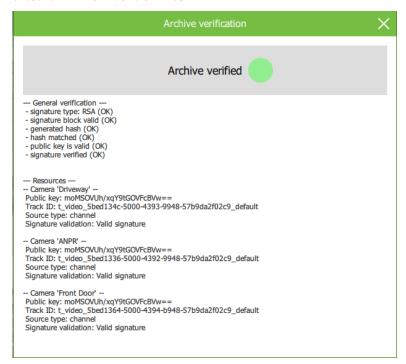

The archive file will be determined a verified archive.

The **General Verification** information is listed.

In the case of archives with multiple cameras, the camera resources are listed along with the verified information for each camera.

Report text may be copied.

### 2.2.8.2.2 Archive Verification Failed

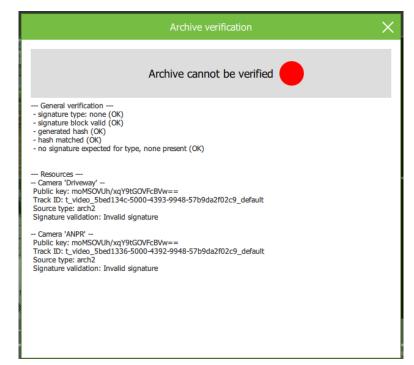

The verification has failed.

The **General Verification** information is listed, in particular the fact that no signature has been retained.

In the case of archives with multiple cameras, the camera resources are listed along with the unverified information for each camera.

Report text may be copied.

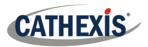

#### 2.2.8.3 About

Clicking More Options → About will display information about the selected archive.

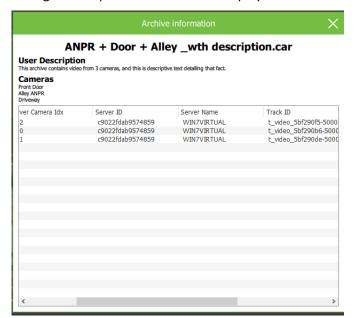

The archive information window will display the title of the archive, as well as any user description that was set for it during the archive process.

Camera/s will be listed along with associated information. Drag the scrollbar along the bottom of the window to view all information.

Some of the information listed includes:

- ID of the camera on the server.
- ID and name of the recording server.
- ID and name of the site.

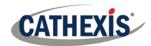

# Conclusion

Please note that this appnote was designed to deal specifically with the Archiving feature of CathexisVision. For further information about the CathexisVision software, consult the main manual (<a href="http://cathexisvideo.com/">http://cathexisvideo.com/</a>). For support, email <a href="mailto:support@cat.co.za">support@cat.co.za</a>.